## **CARA MENJALANKAN PROGRAM**

1. Copy dan Paste Folder App\_Surat2 yang berisi program Aplikasi Surat ke htdocs pada xampp.

This PC > Local Disk (C:) > xampp > htdocs

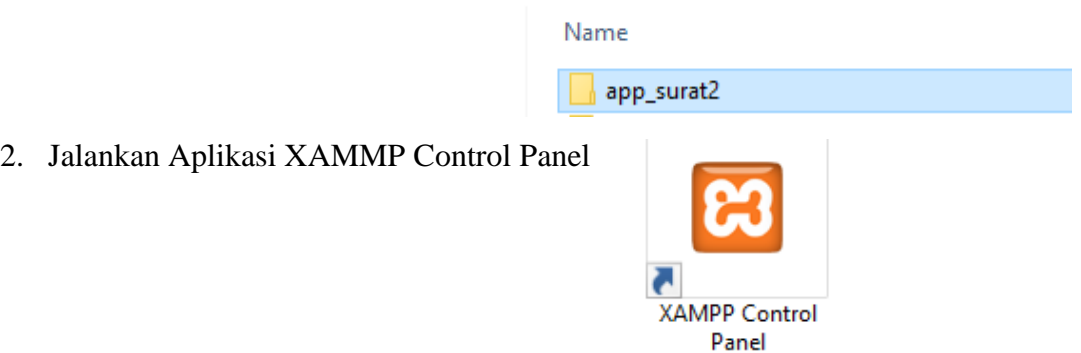

3. Setelah terbuka selanjutnya klik Start pada Module Apache dan MySQL.

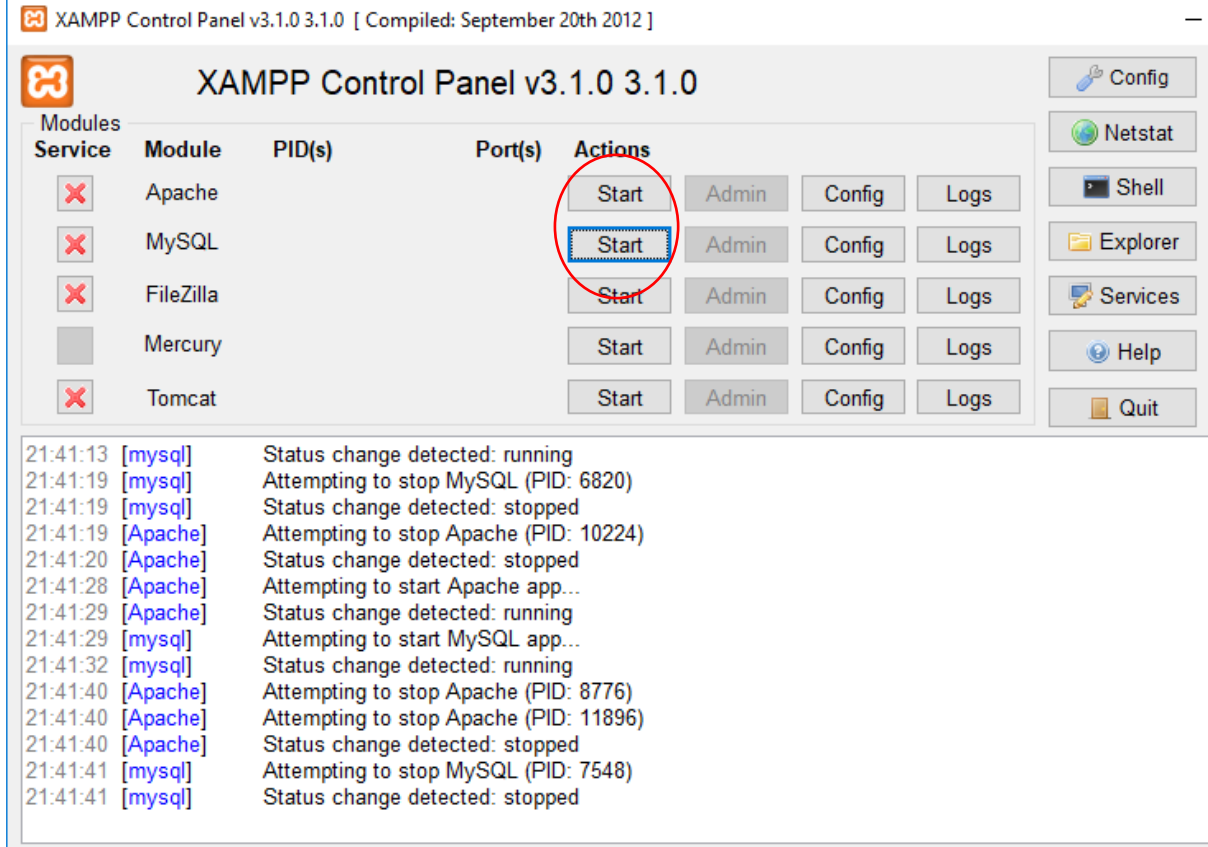

4. Buka Web Browser, dalam panduan ini kita menggunakan web browser Google Chrome. Masukan alamat web yaitu dengan localhost/app\_surat2. Sesuai dengan nama folder yang disimpan pada folder htdocs.

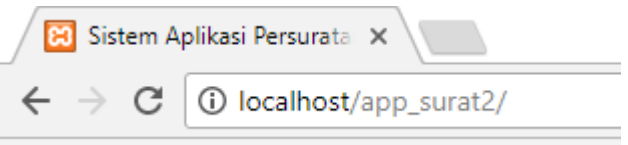

5. Pada halaman pertama masukan NIP dan Password untuk Login.

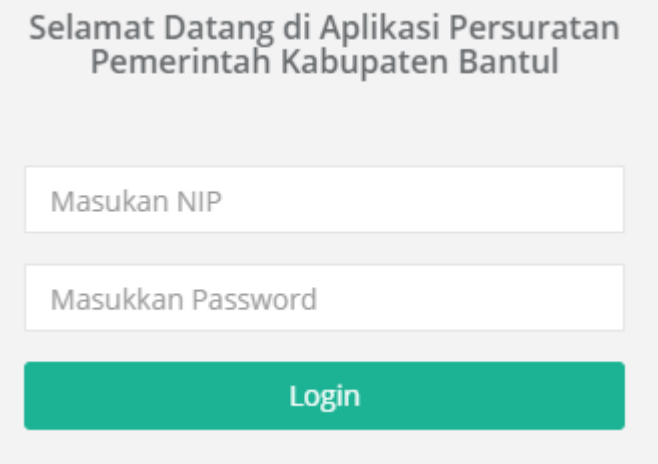

6. Setelah berhasil Login maka akan ditampilkan halaman utama dengan menu-menu yang berada disebelah kiri.

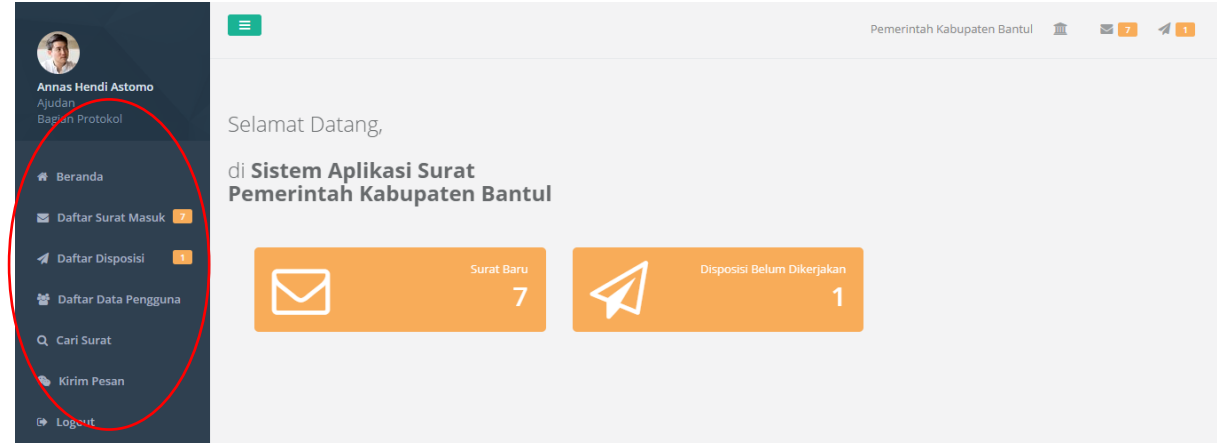

- 7. Daftar menu yang disediakan :
- a. Daftar Surat Masuk : Digunakan untuk menampilkan data surat masuk yang sudah tersimpan, menambah data surat masuk, melihat data surat masuk, menambahkan data disposisi untuk pengguna Struktural.

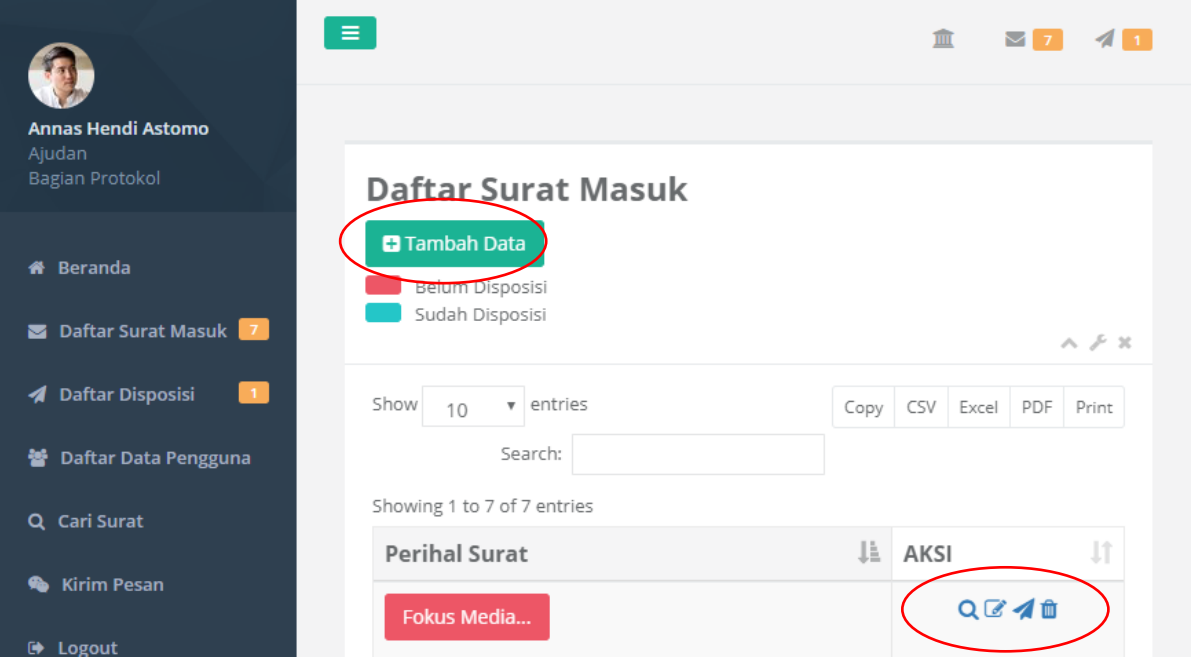

b. Daftar Disposisi : Digunakan melihat daftar disposisi yang sudah dikirim dan memonitoring data disposisi yang sudah ditindaklanjuti. Khusus untuk admin dapat menghapus data disposisi.

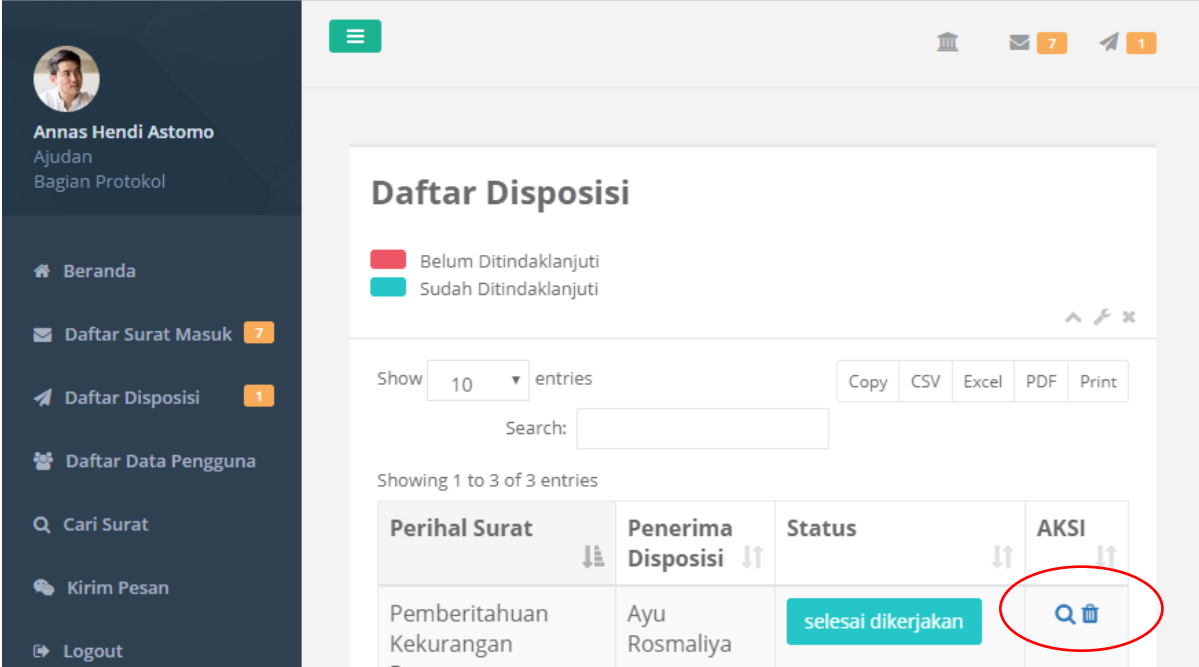

c. Daftar Penguna : Digunakan untuk melihat semua pengguna aplikasi. Khusus untuk admin dapat menambahkan, dan menghapus data pengguna yang tersimpan.

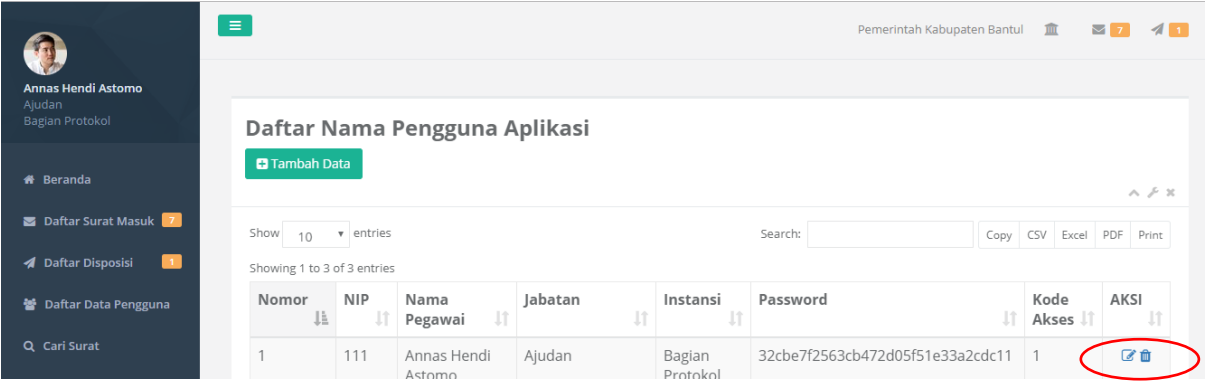

d. Cari Surat : Digunakan untuk pencarian arsip surat yang sudah tersimpan dalam database aplikasi.

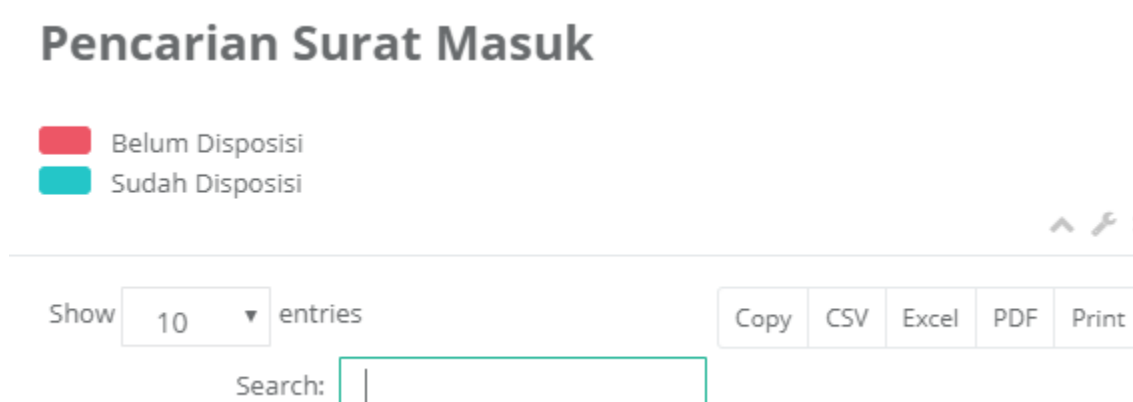

e. Kirim Pesan : Digunakan untuk mengirimkan pesan singkat kepada sesama pengguna

 $\geq x$ 

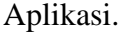

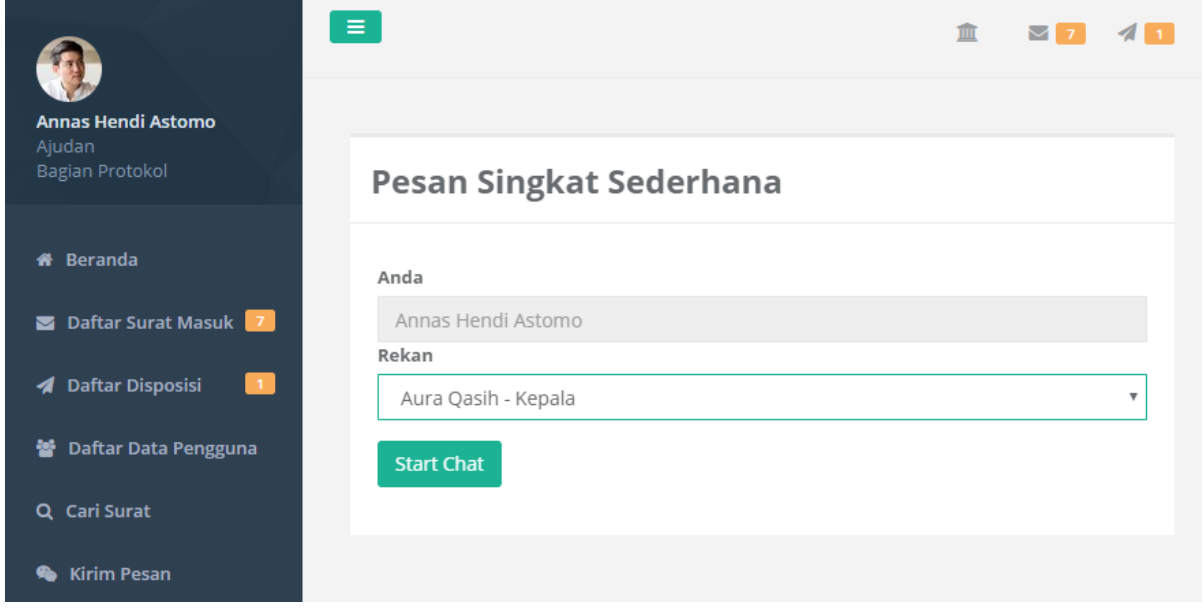

f. Logout : Digunakan untuk keluar dari Aplikasi.